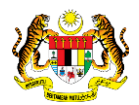

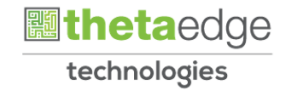

# SISTEM PERAKAUNAN AKRUAN KERAJAAN NEGERI (iSPEKS)

# USER MANUAL

# Permohonan Tuntutan Elaun Yuran Profesional (PORTAL)

Untuk

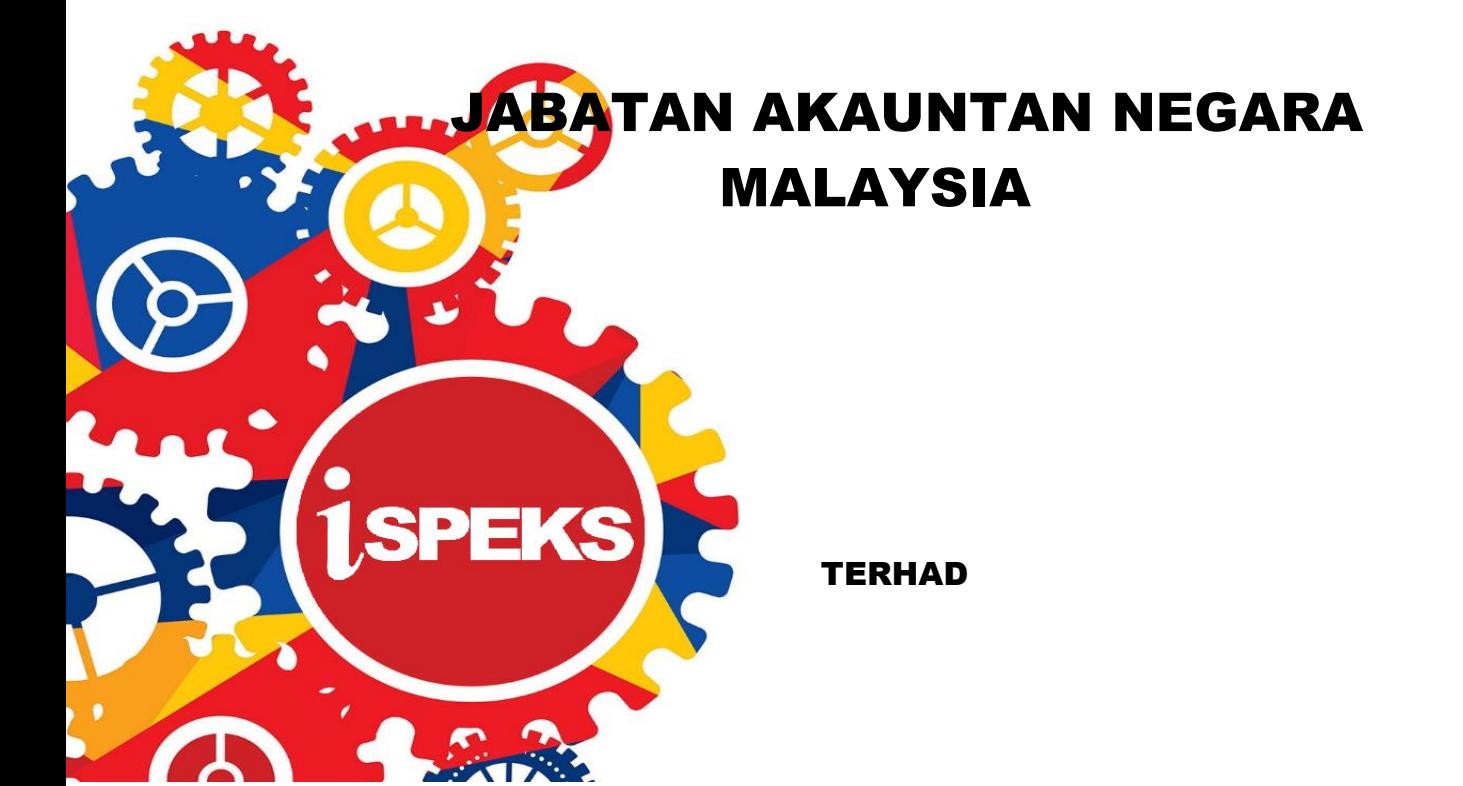

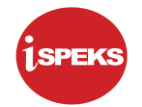

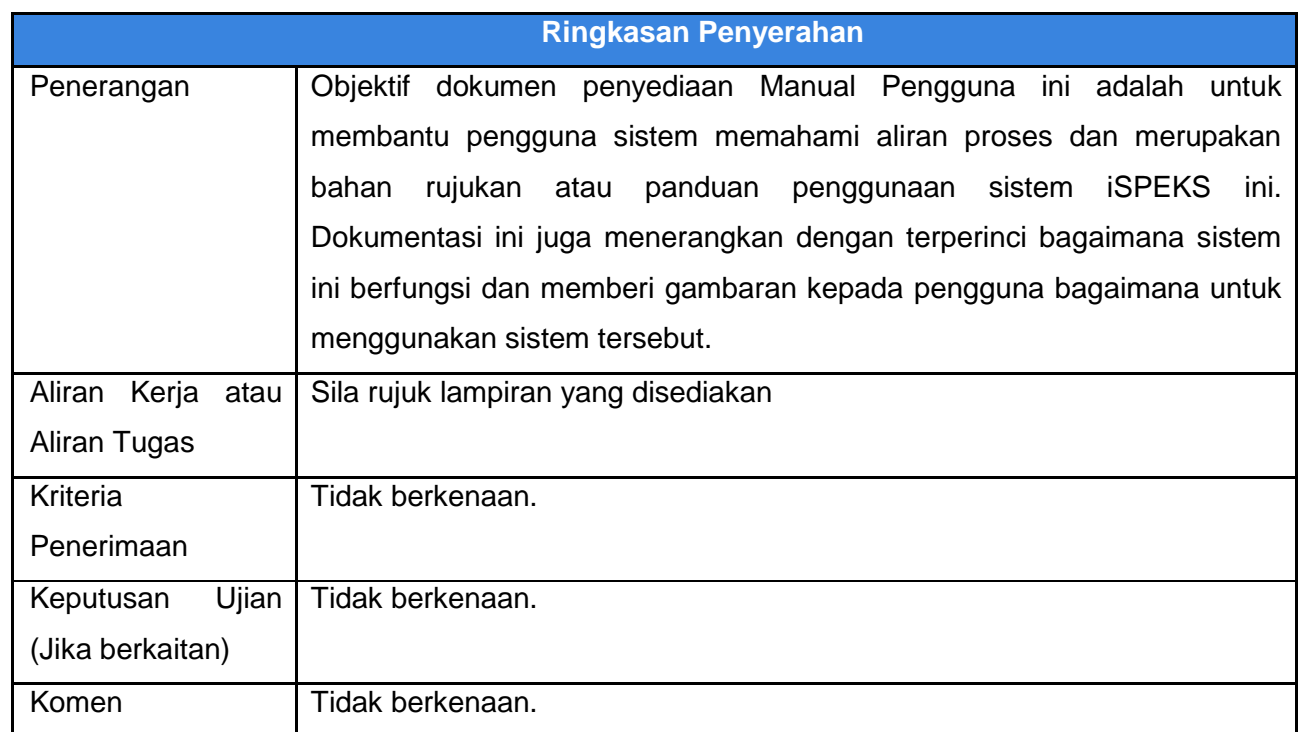

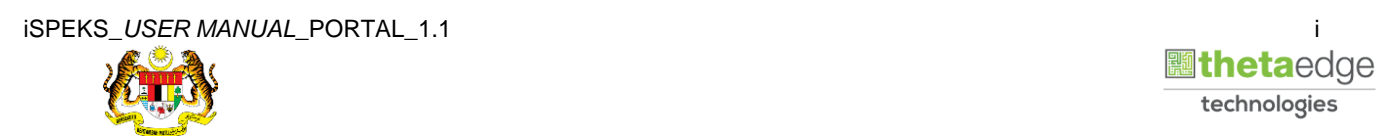

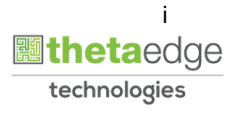

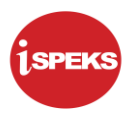

# **Pentadbiran dan Pengurusan Dokumen**

### **Semakan Dokumen**

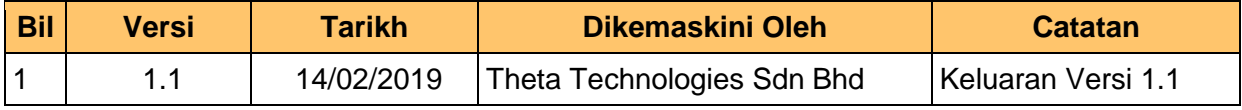

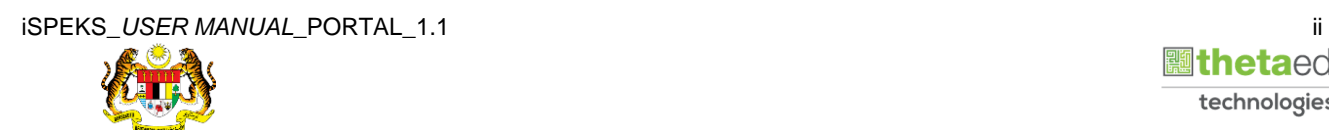

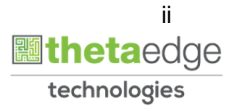

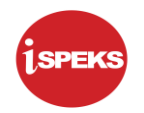

# **ISI KANDUNGAN**

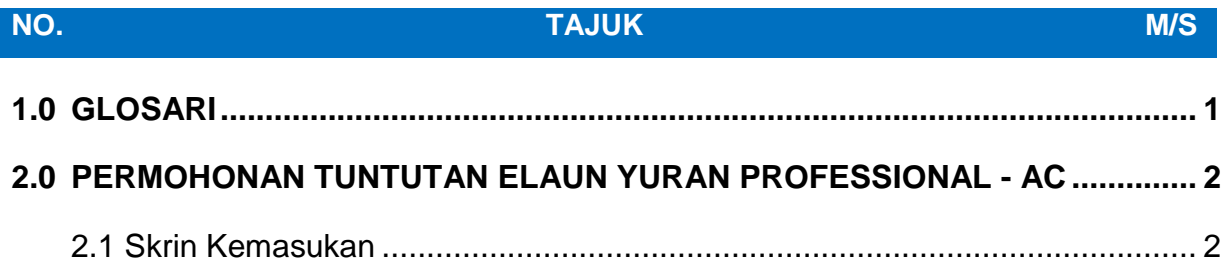

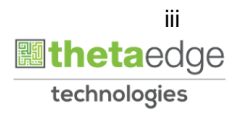

# <span id="page-4-0"></span>**1.0 GLOSARI**

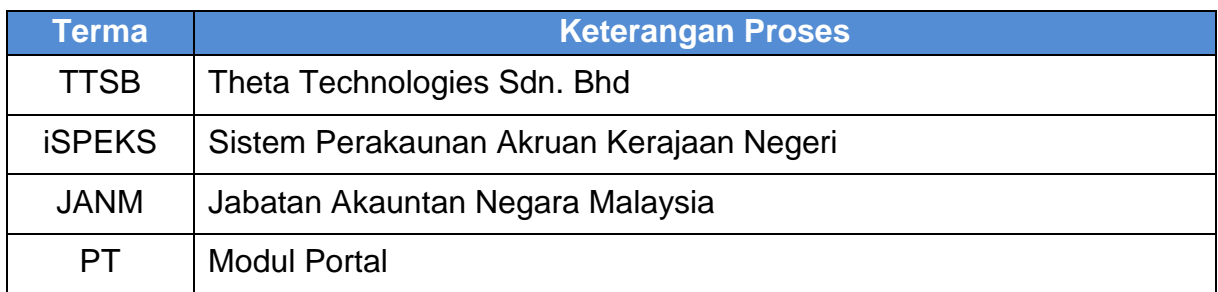

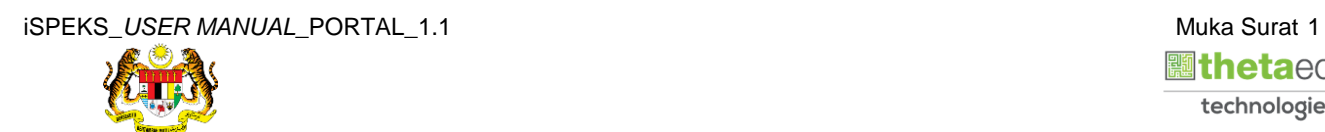

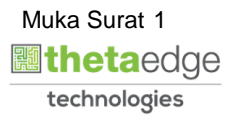

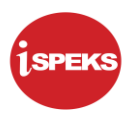

### <span id="page-5-1"></span><span id="page-5-0"></span>**2.0 PERMOHONAN TUNTUTAN ELAUN YURAN PROFESSIONAL - AC**

#### **2.1 Skrin Kemasukan**

Skrin ini membenarkan pengguna untuk kunci masuk maklumat bagi Proses Permohonan Tuntutan Elaun Yuran Professional.

#### **1.** Skrin **Login - Portal** dipaparkan.

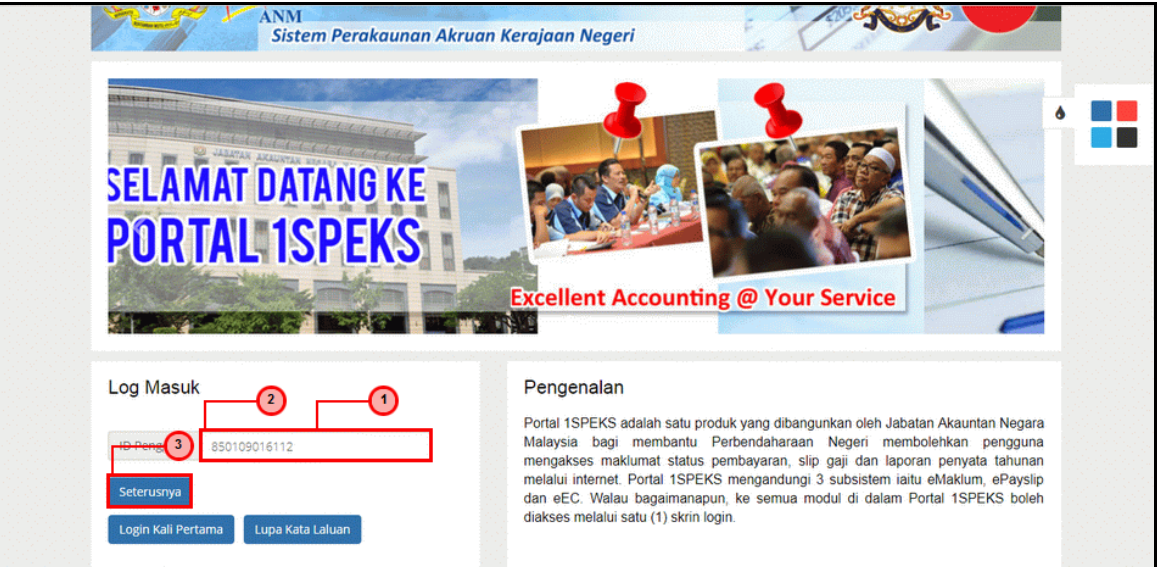

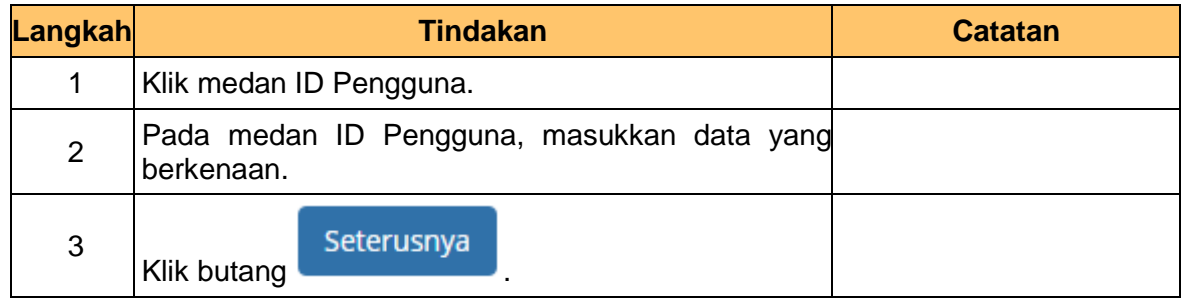

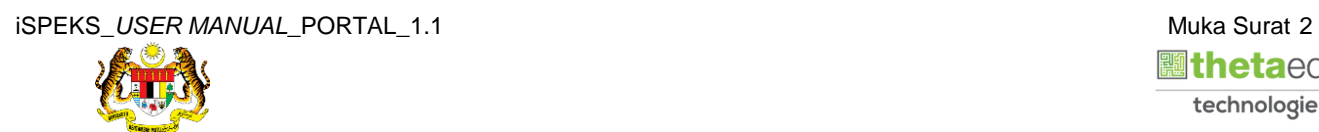

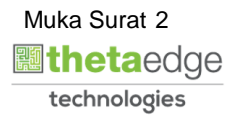

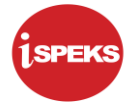

**2.** Skrin **Login - Portal** dipaparkan.

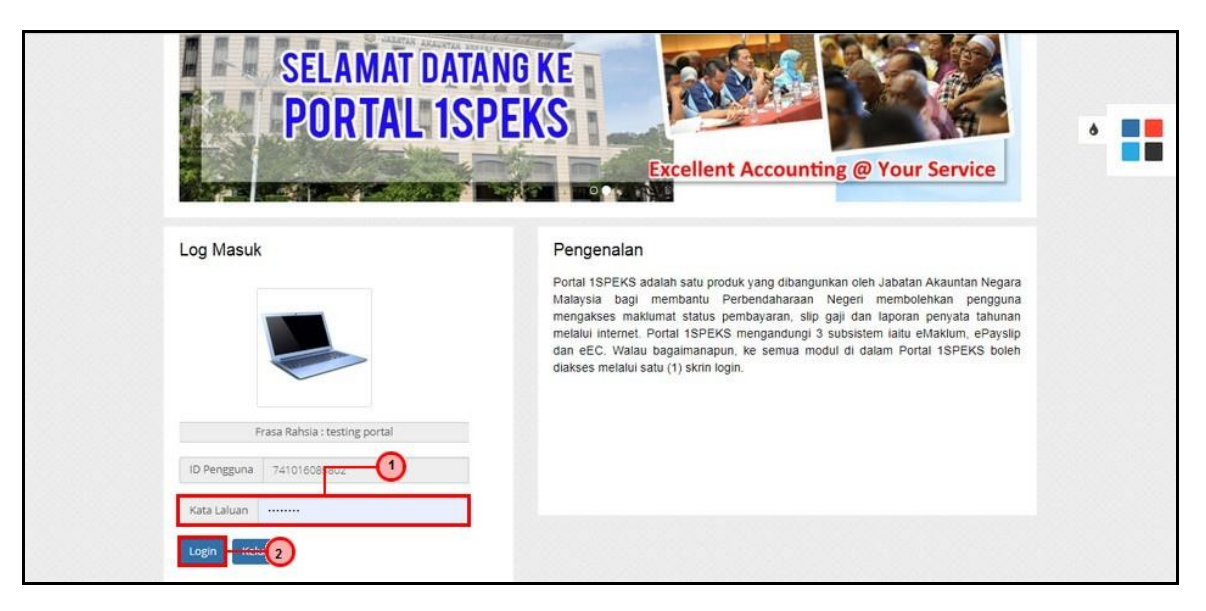

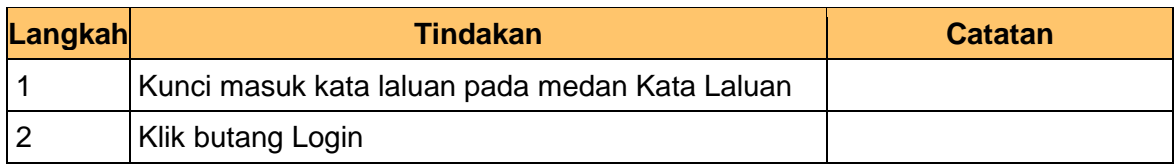

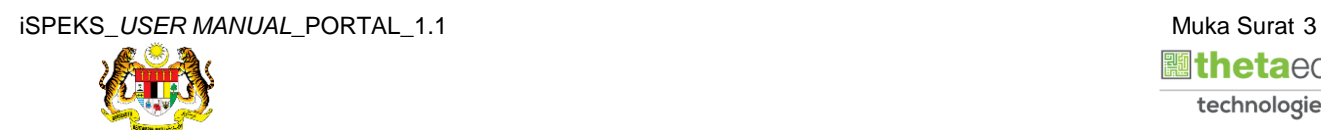

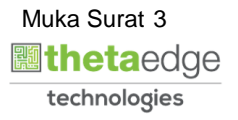

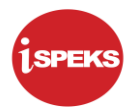

**3.** Skrin **Kemasukkan Sistem Perakaunan Akruan Kerajaan** dipaparkan.

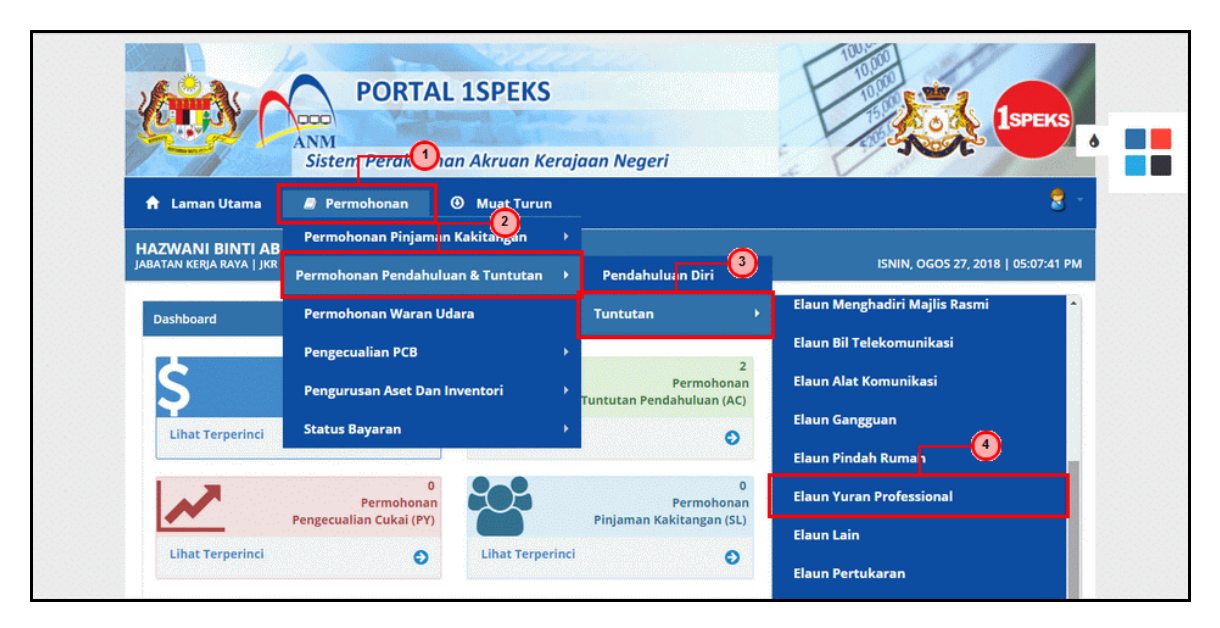

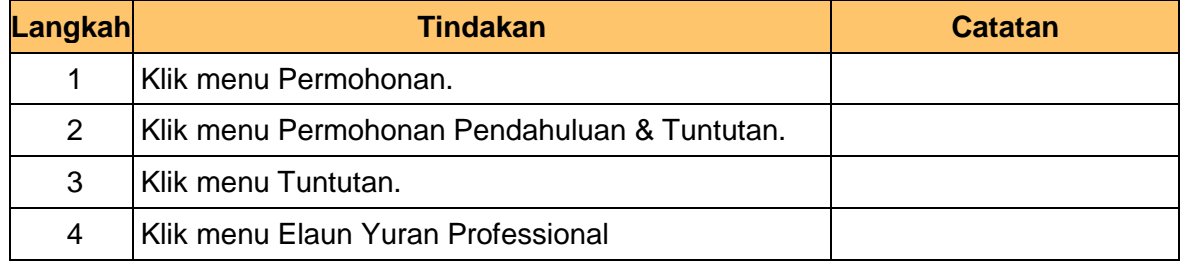

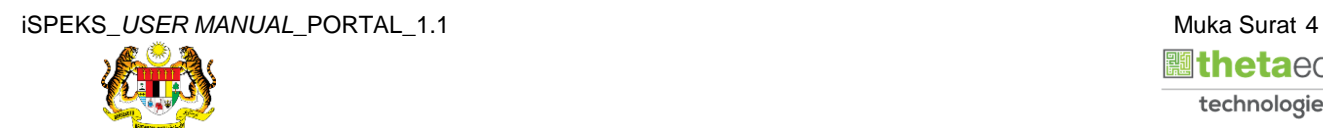

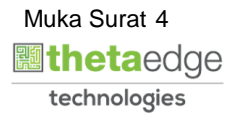

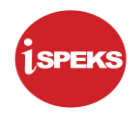

**4.** Skrin **Senarai Permohonan Tuntutan Yuran** dipaparkan.

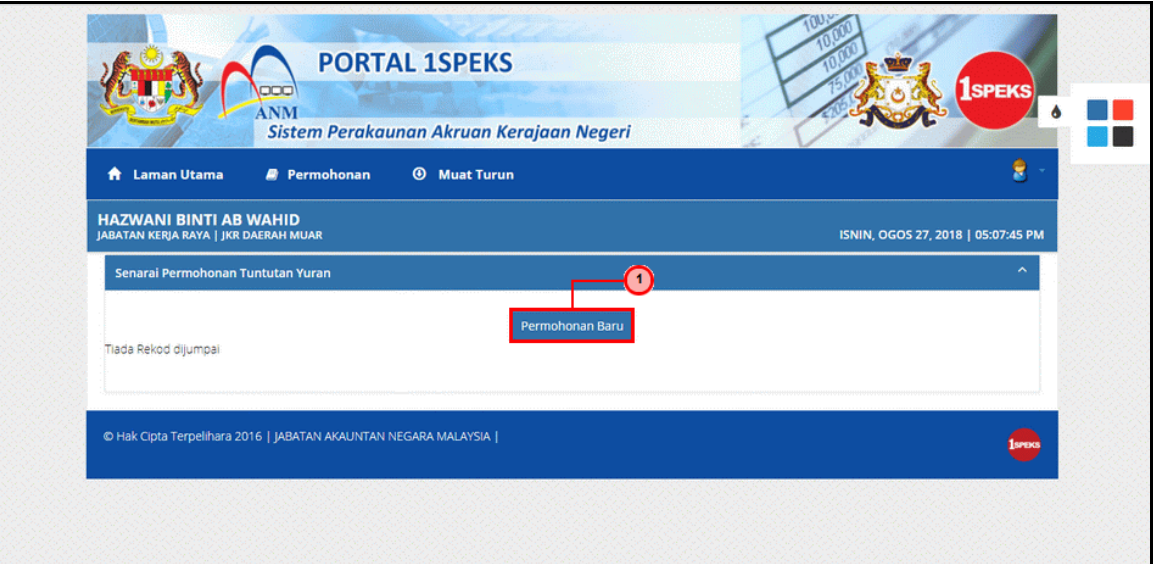

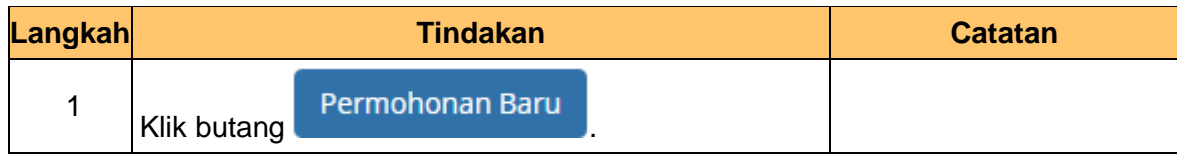

**5.** Skrin **Maklumat Pemohon** dipaparkan.

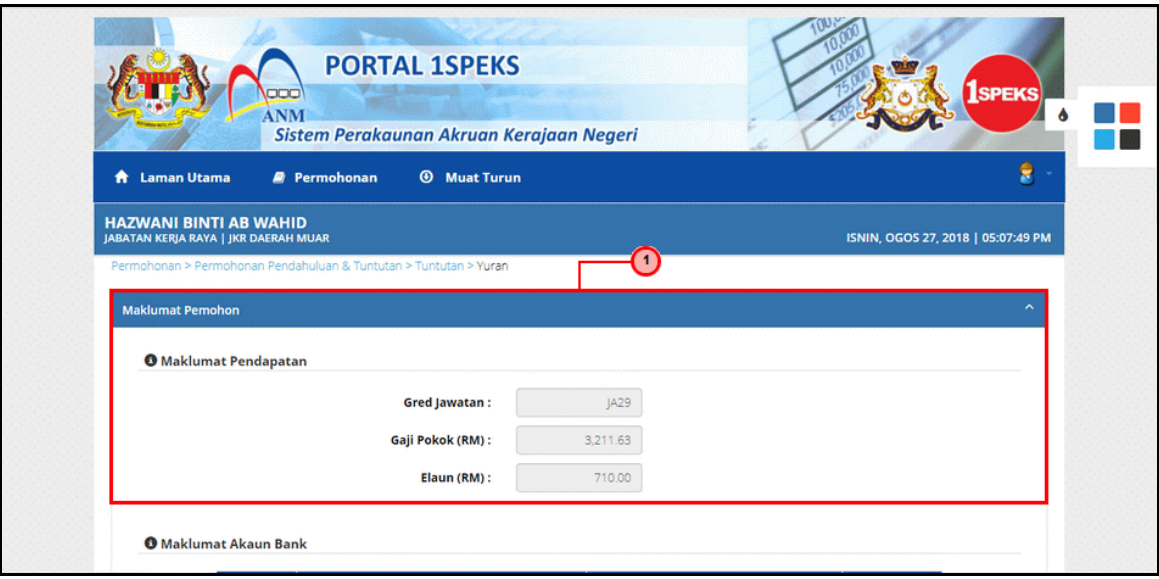

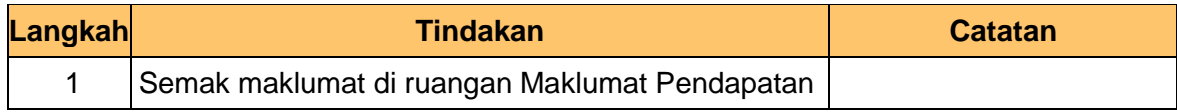

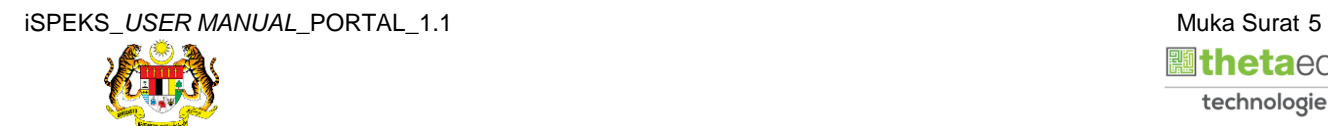

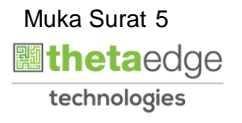

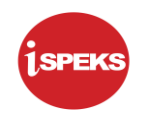

# **6.** Skrin **Maklumat Tuntutan** dipaparkan.

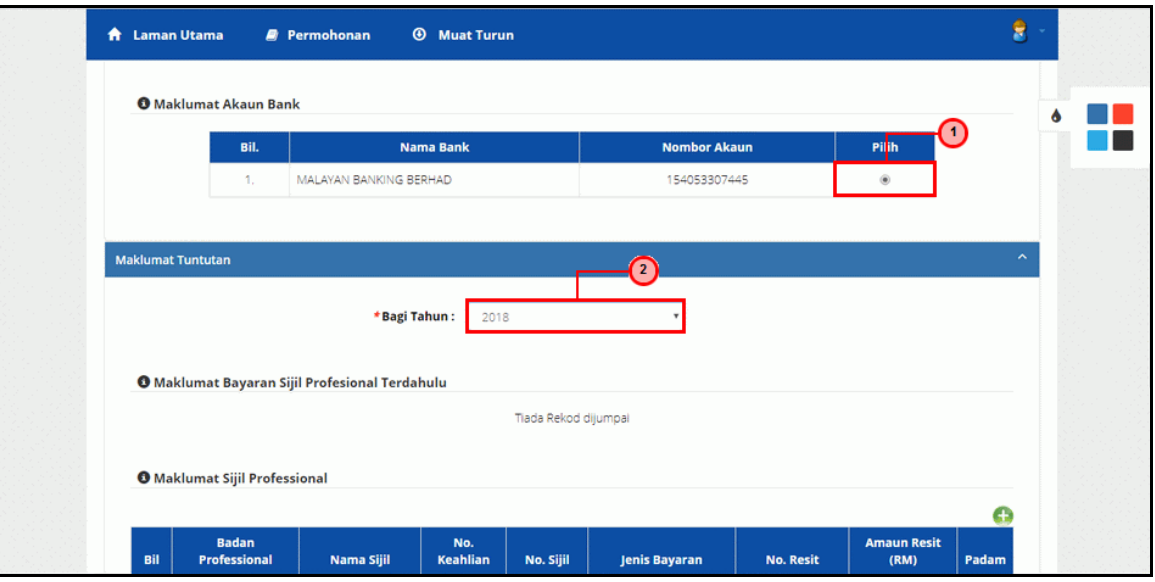

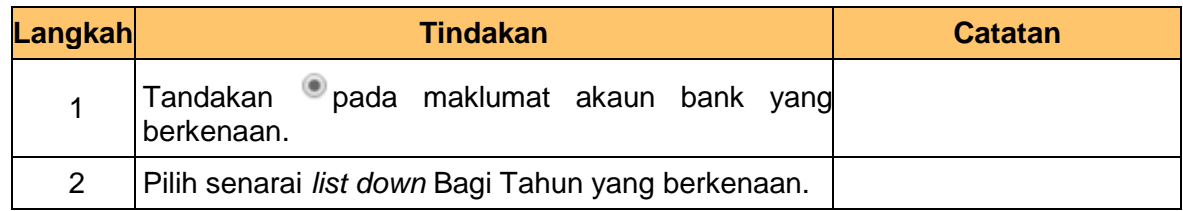

# **7.** Skrin **Maklumat Sijil Professional** dipaparkan.

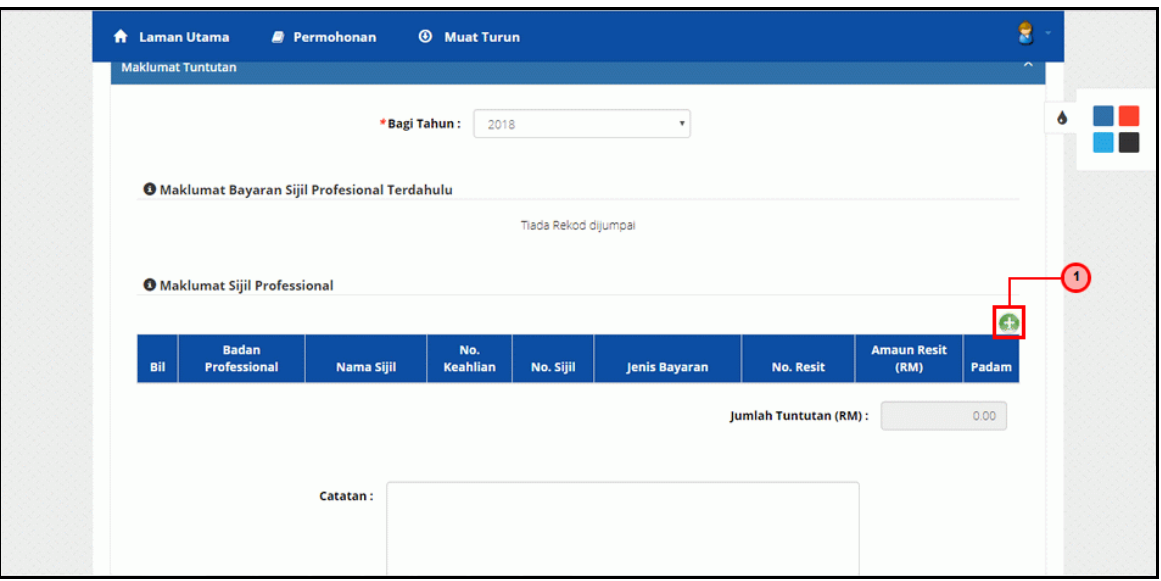

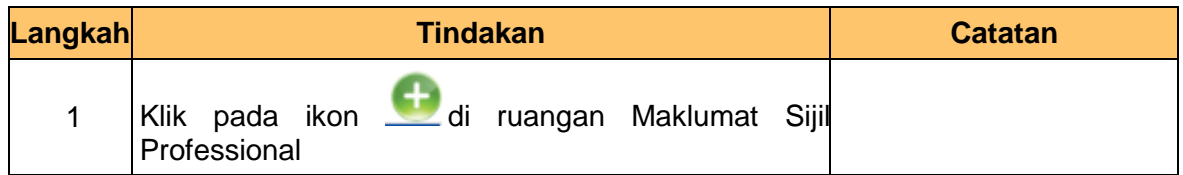

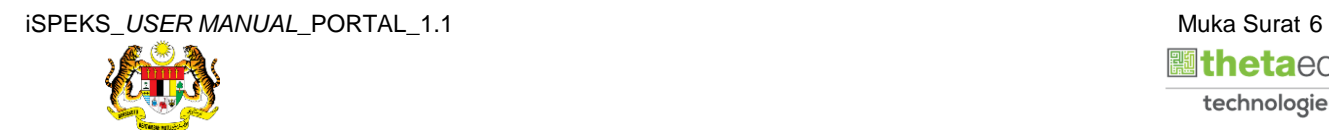

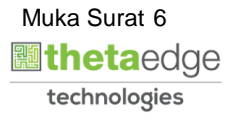

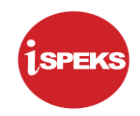

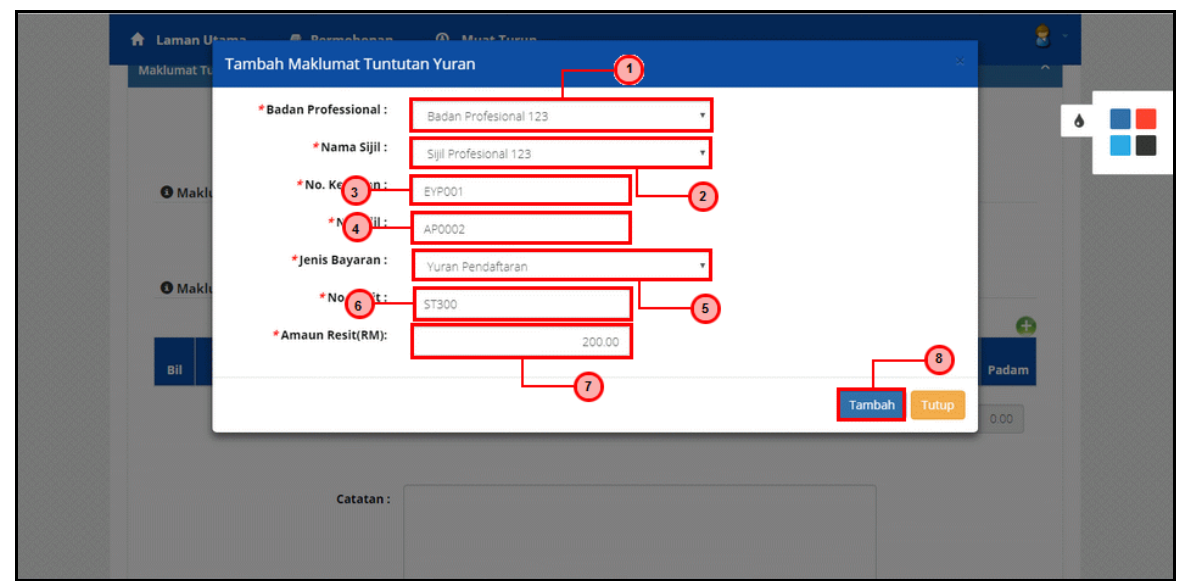

**8.** Skrin **Tambah Maklumat Tuntutan Yuran** dipaparkan.

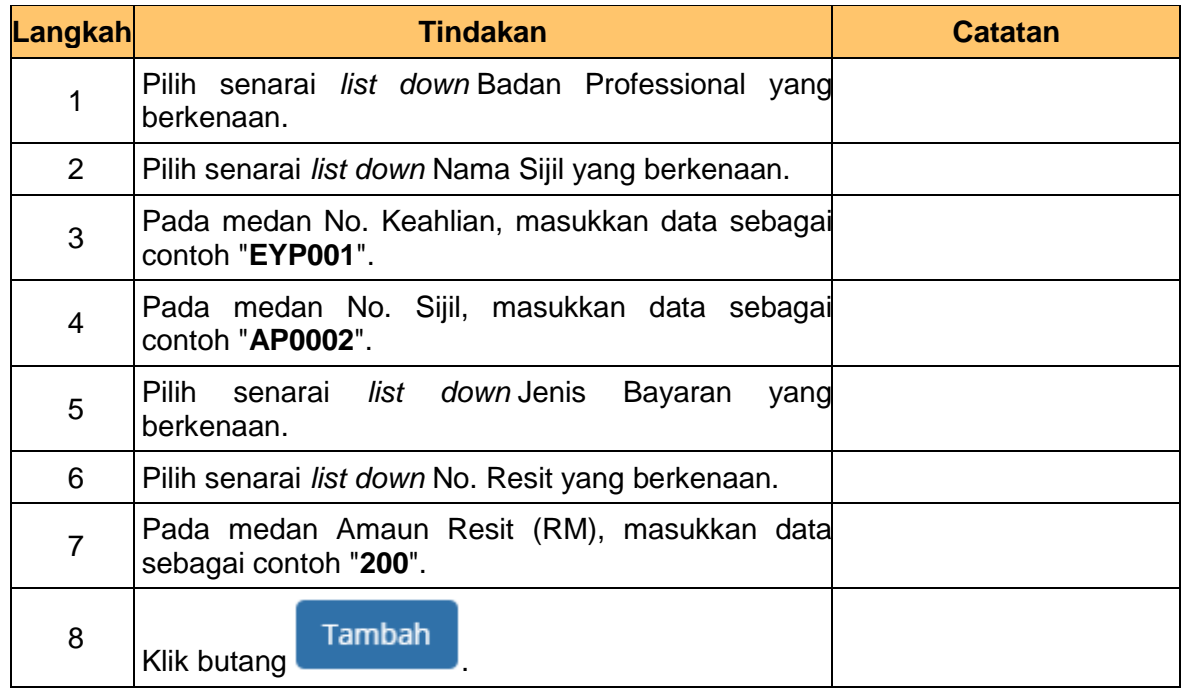

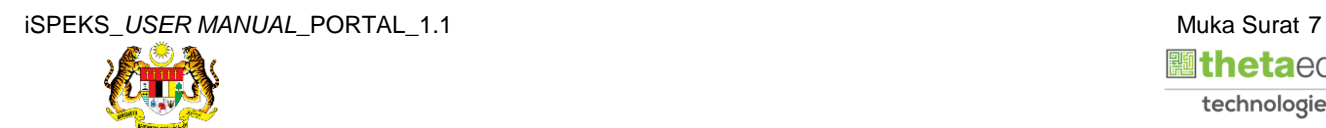

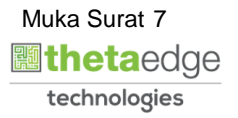

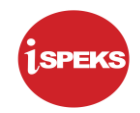

**9.** Skrin **Maklumat Sijil Professional** dipaparkan.

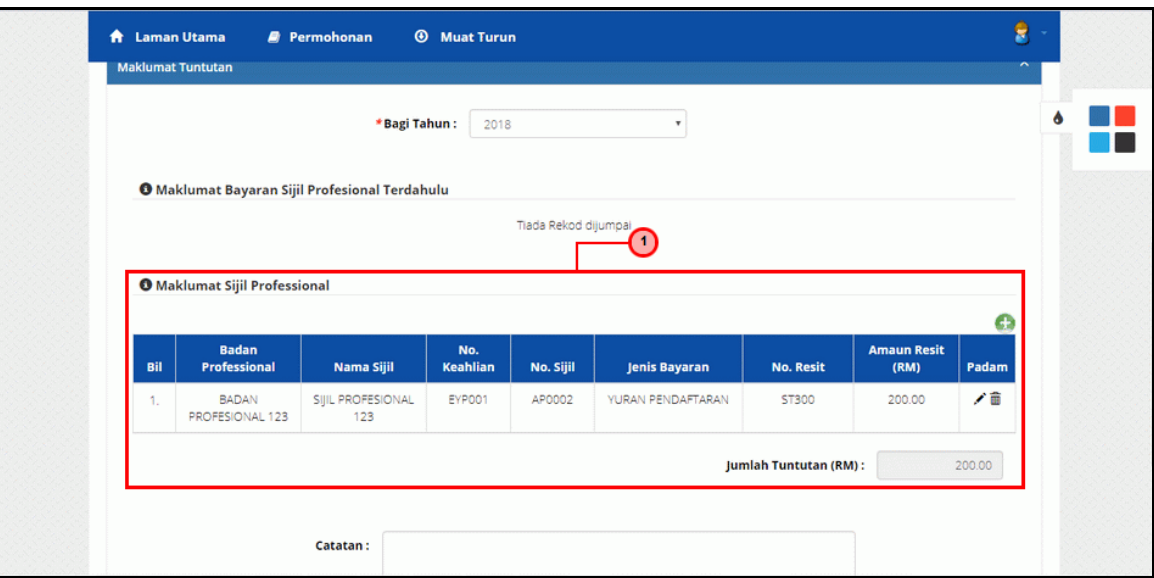

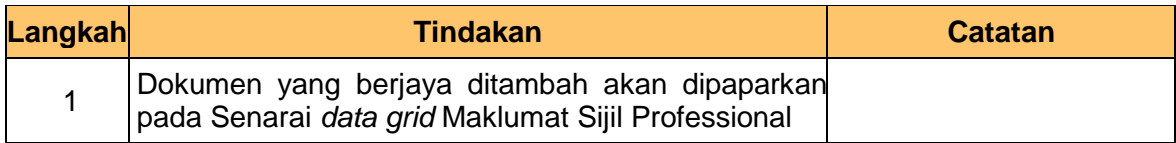

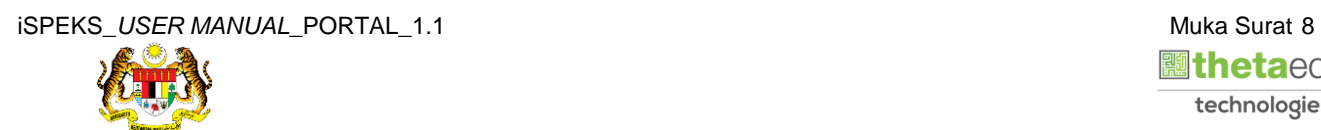

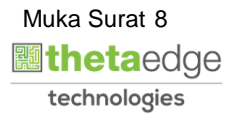

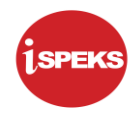

# **10.** Skrin **Maklumat Tuntutan Yuran** dipaparkan.

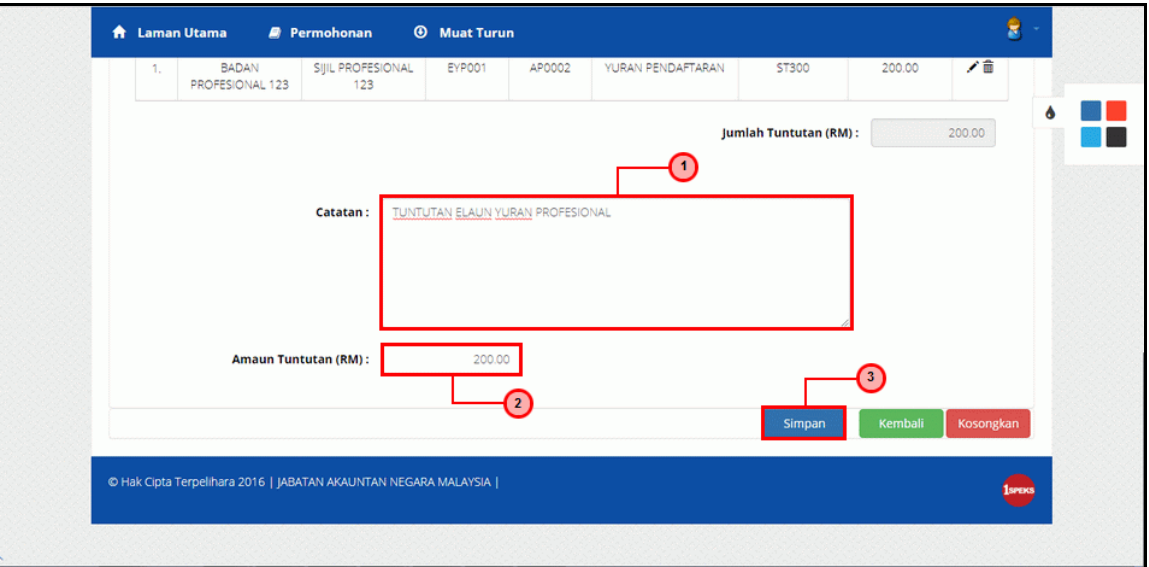

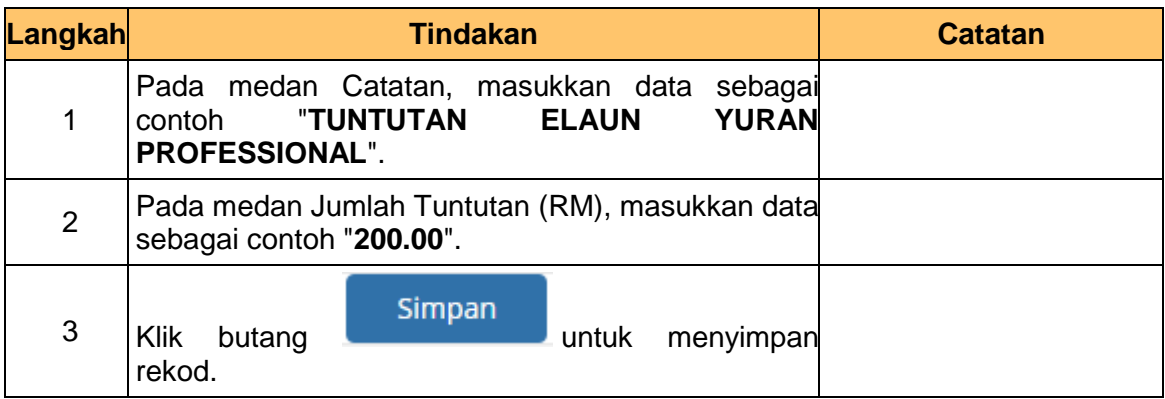

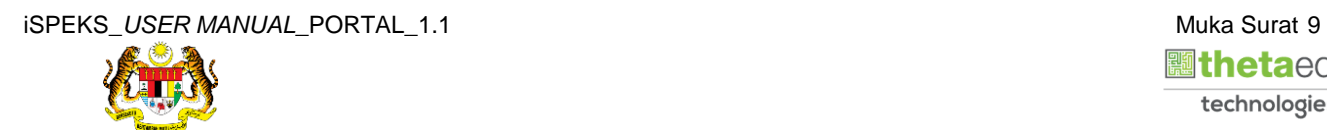

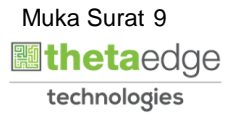

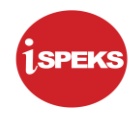

**11.** Skrin **Sistem Perakaunan Akruan Kerajaan** dipaparkan.

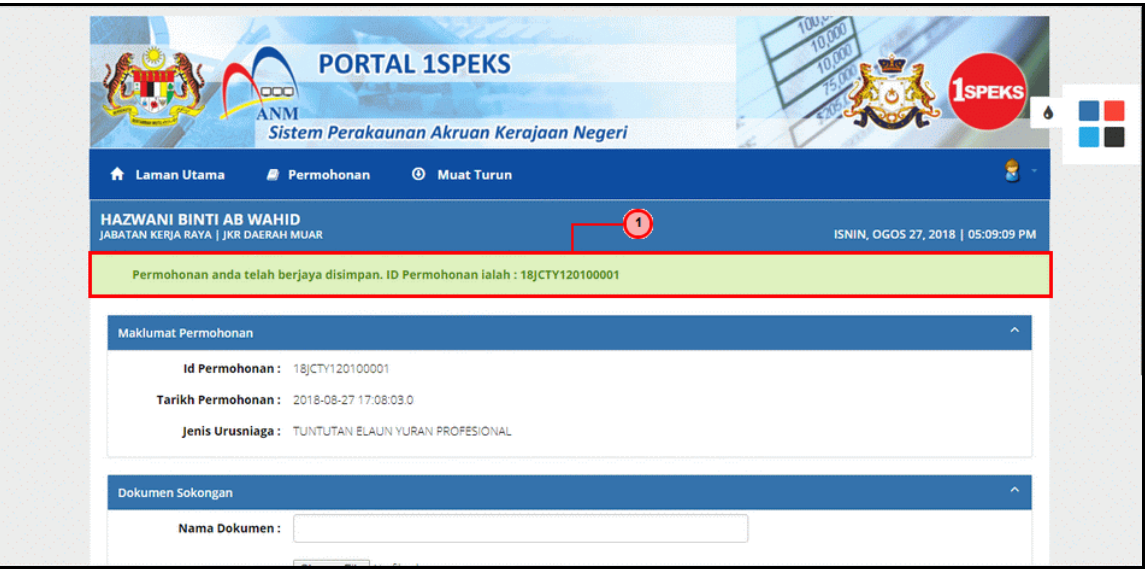

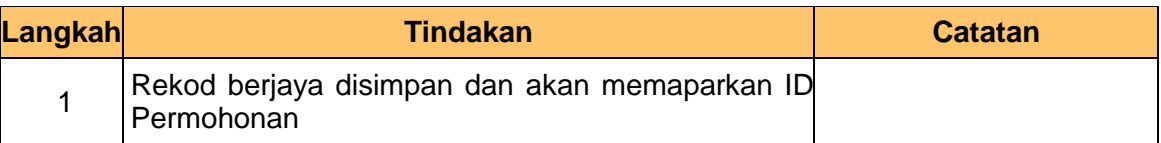

**12.** Skrin **Dokumen Sokongan** dipaparkan.

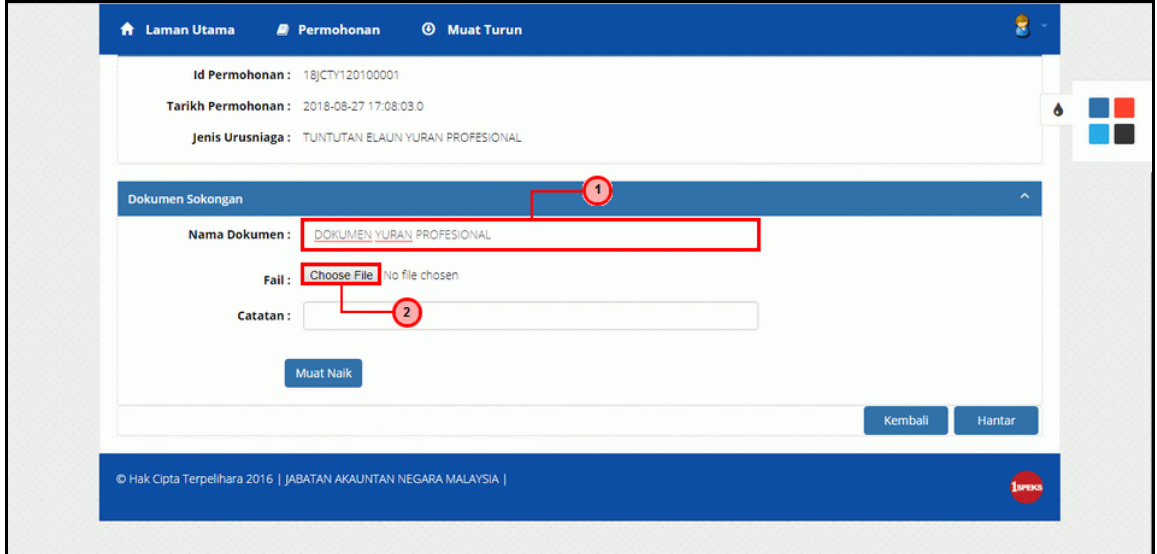

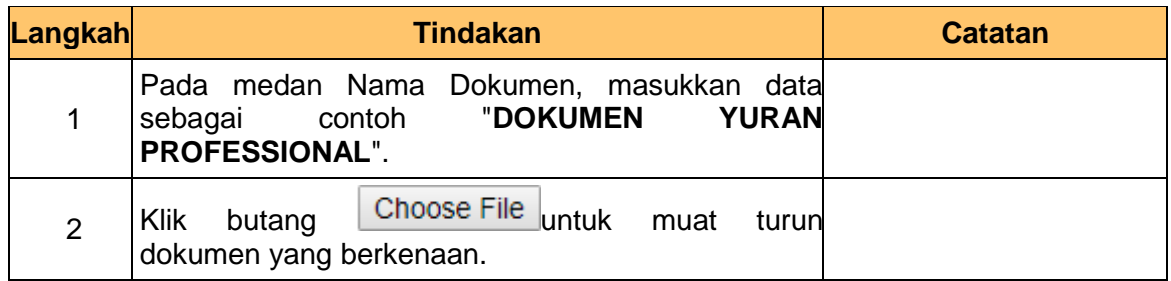

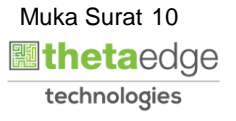

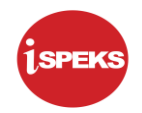

# **13.** Skrin **Muat Naik Dokumen Sokongan** dipaparkan.

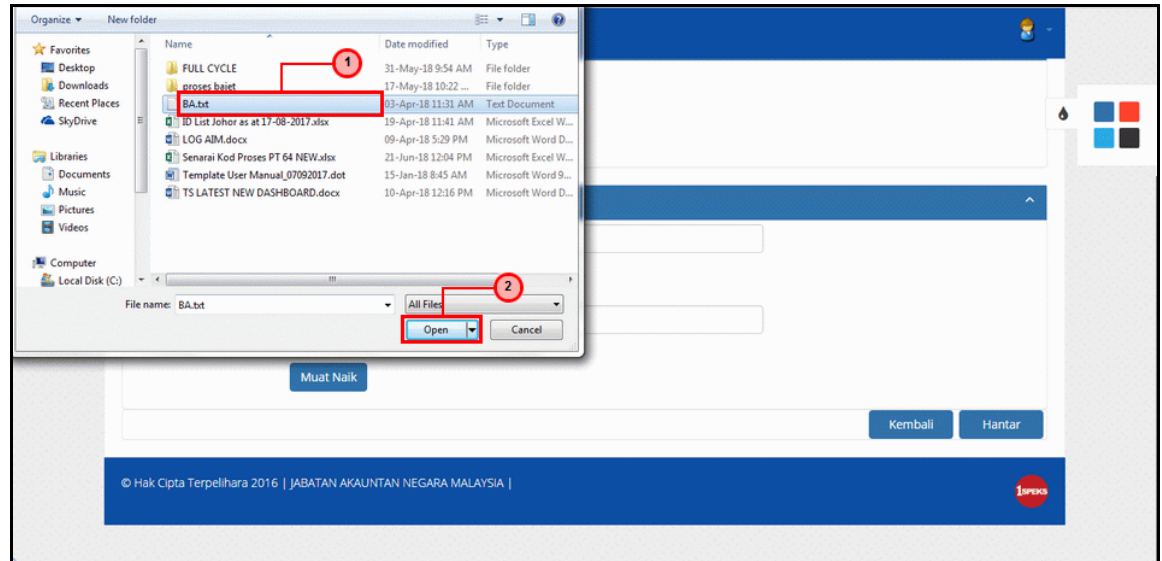

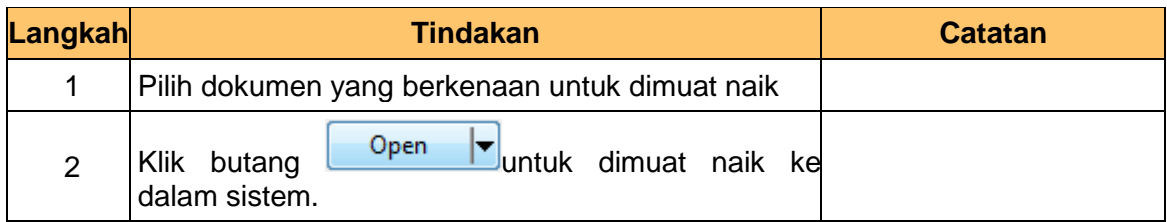

# **14.** Skrin **Dokumen Sokongan** dipaparkan.

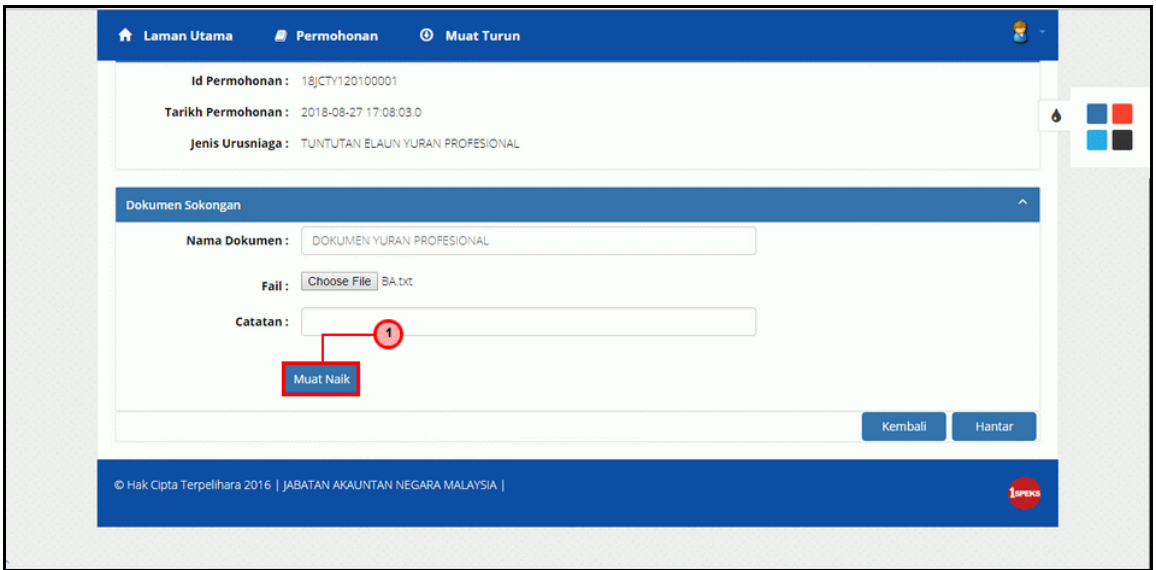

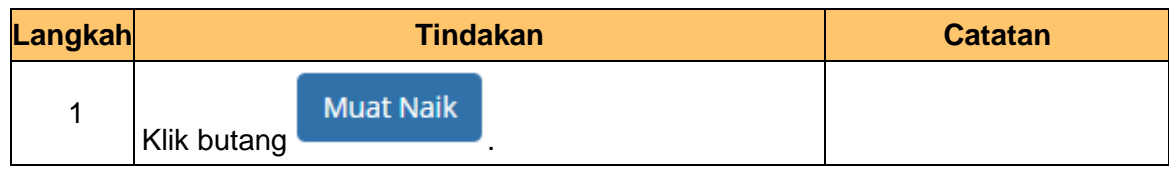

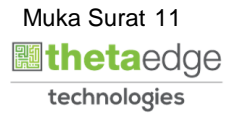

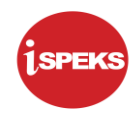

# **15.** Skrin **Senarai Dokumen Sokongan** dipaparkan.

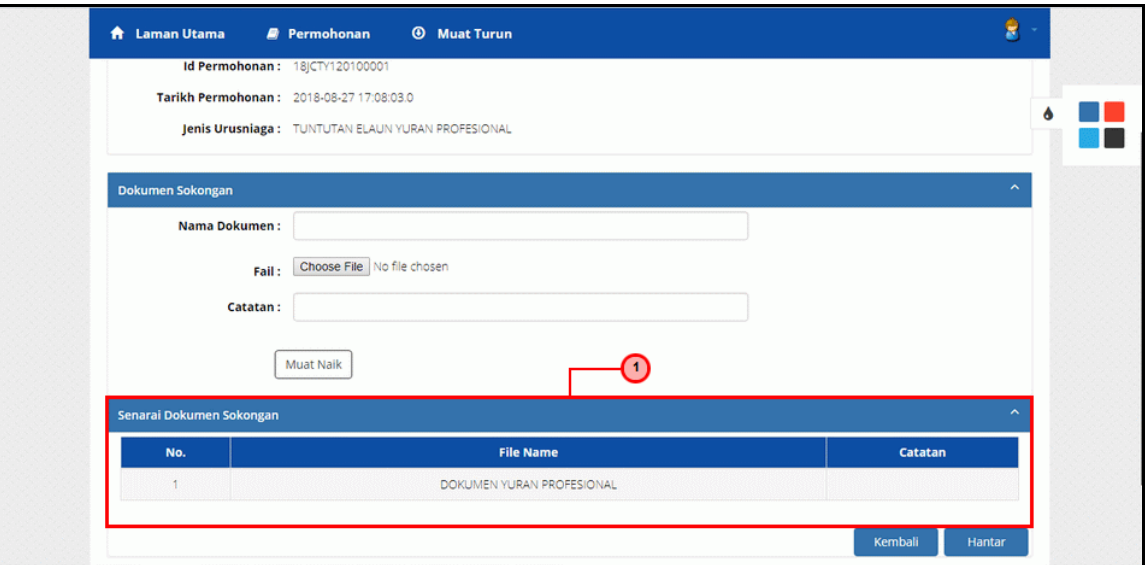

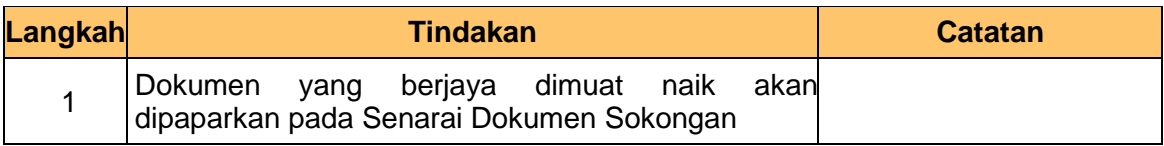

# **16.** Skrin **Senarai Dokumen Sokongan** dipaparkan.

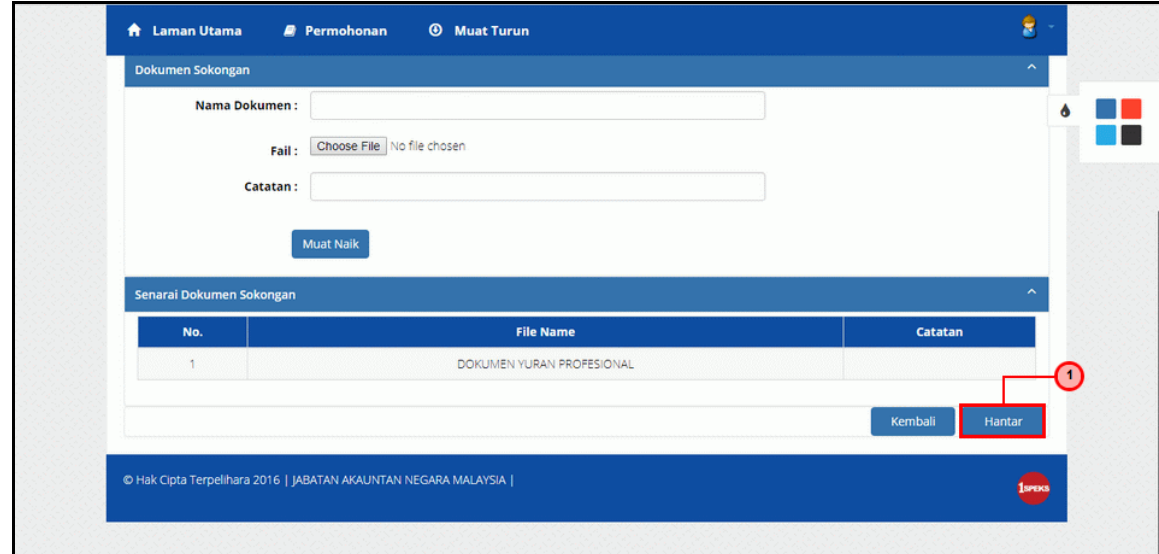

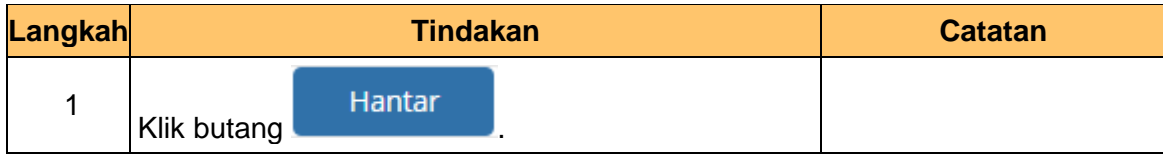

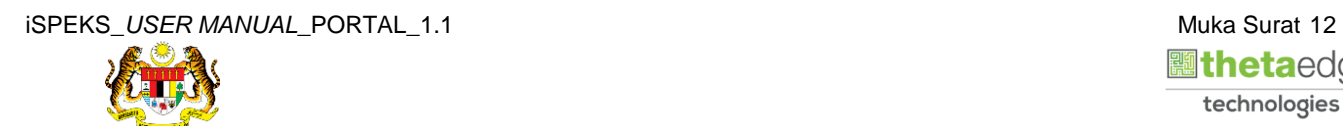

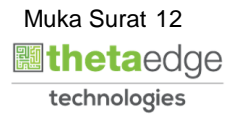

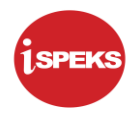

**17.** Skrin **Log Keluar** dipaparkan.

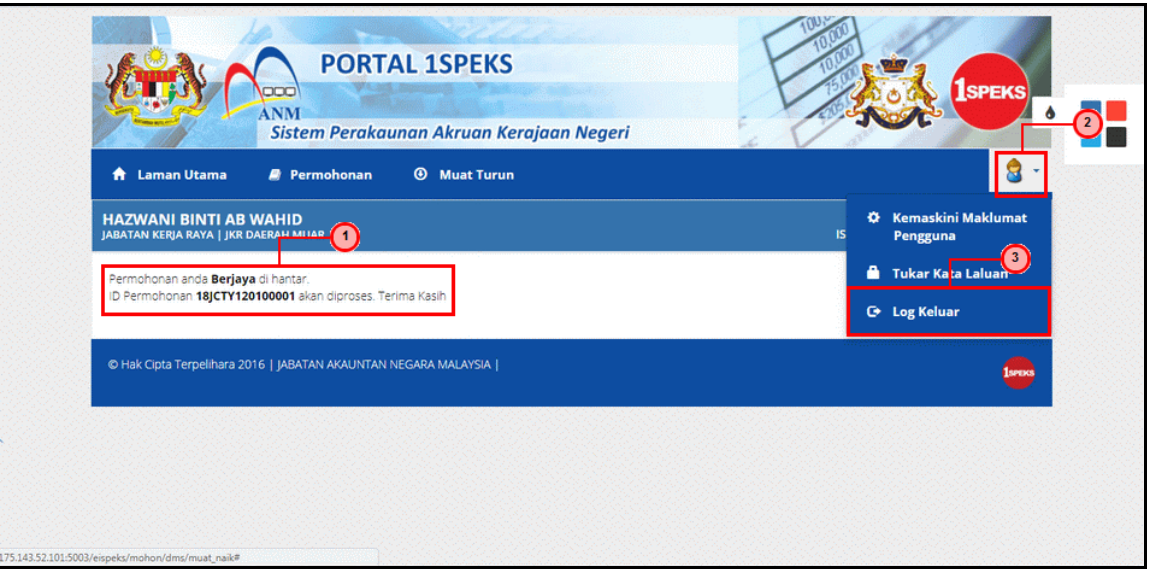

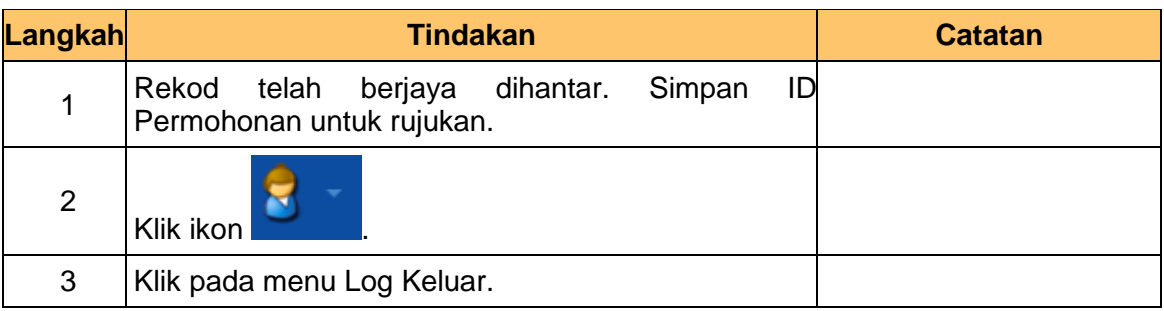

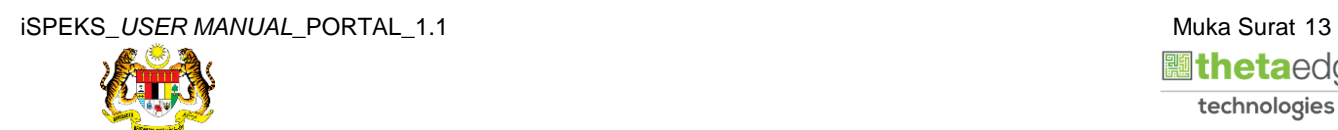

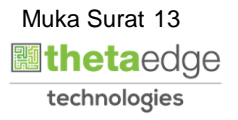

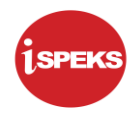

**18.** Skrin **Pengesahan Log Keluar** dipaparkan.

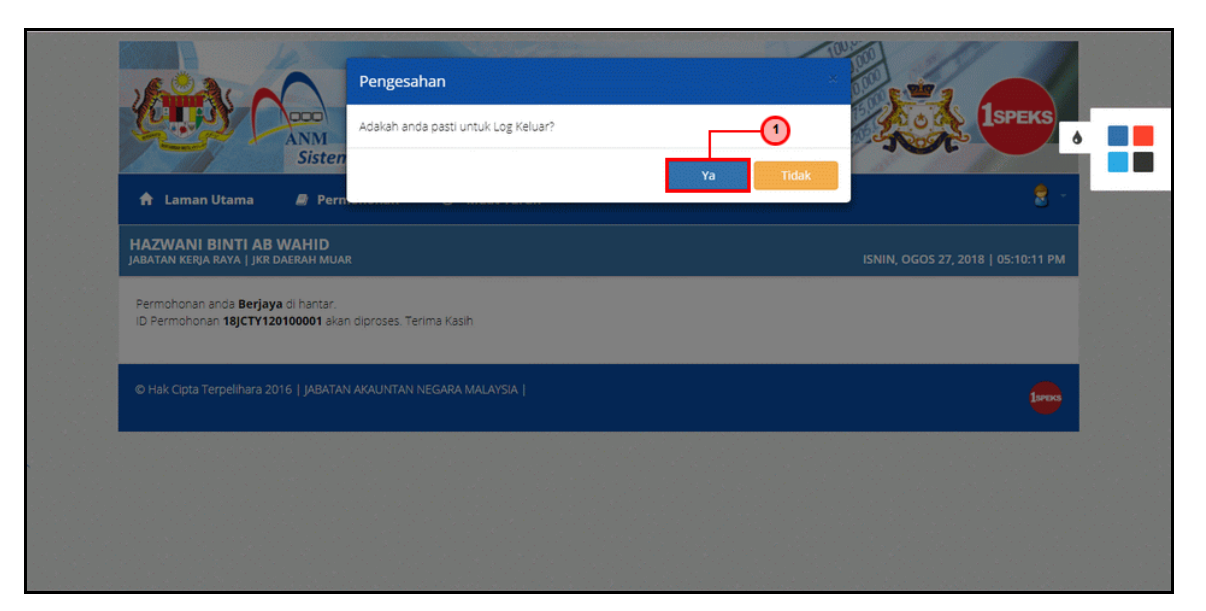

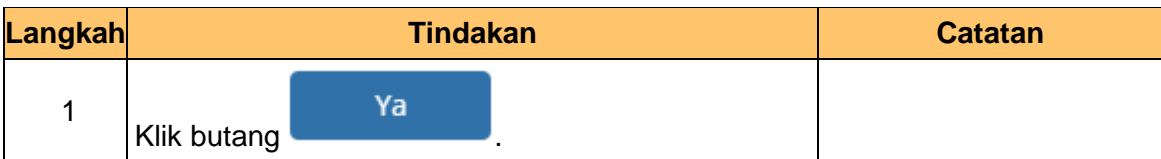

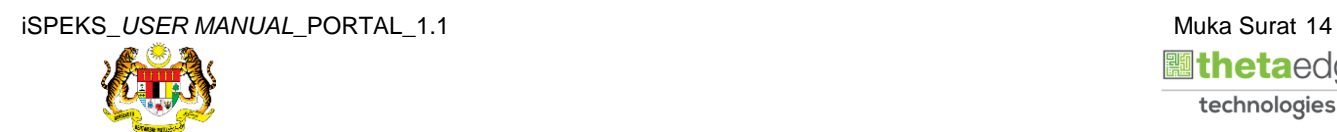

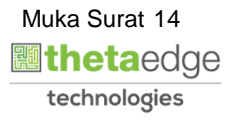